## **E027 elektroninio siuntimo konsultuoti tirti gydyti išrašymas kuomet reikalinga pavėžėjimo paslauga instrukcija**

1. Skiltyje **Apsilankymo registracija** įveskite paciento asmens kodą ir spauskite greta esantį paieškos mygtuką.

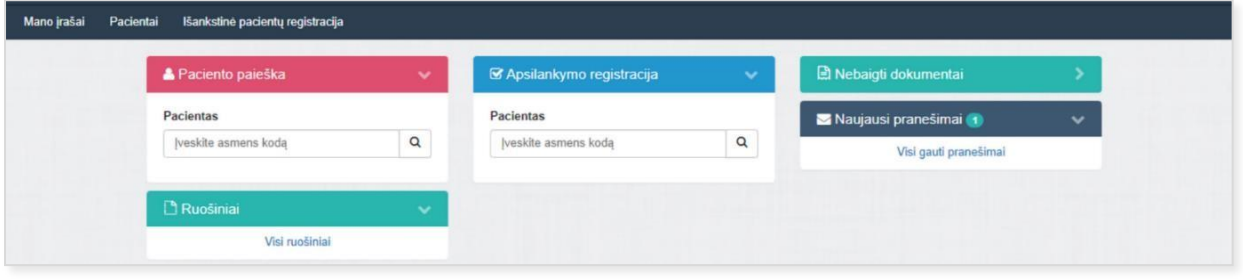

2. Apsilankymo registracijos lange nurodykite **Įvykis** ir **Pagalbos tipas**. Spauskite **Registruoti vizitą**.

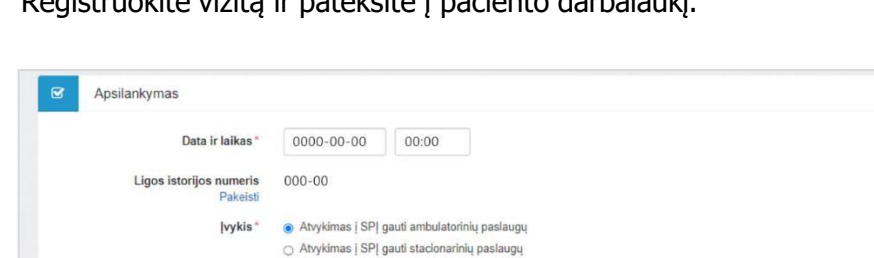

3. Registruokite vizitą ir pateksite į paciento darbalaukį.

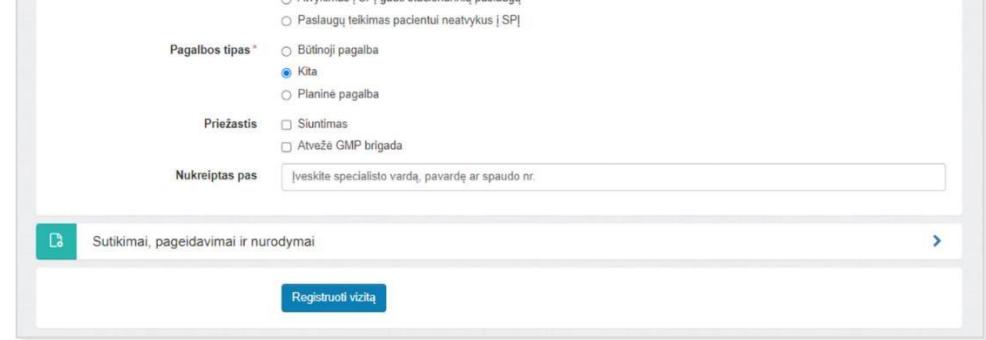

4. Paciento darbalaukyje skiltyje **Apsilankymo informacija** pasirinkite **+**.

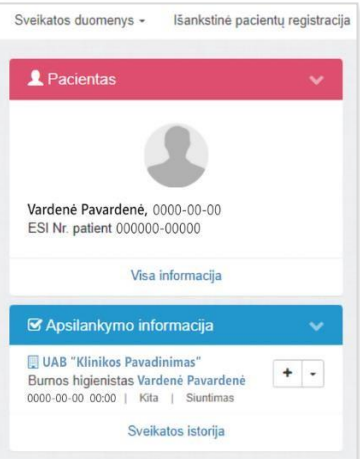

5. Atsidariusiame lange pasirinkite **E025 ambulatorinio apsilankymo aprašymas** ir spauskite **Tęsti**.

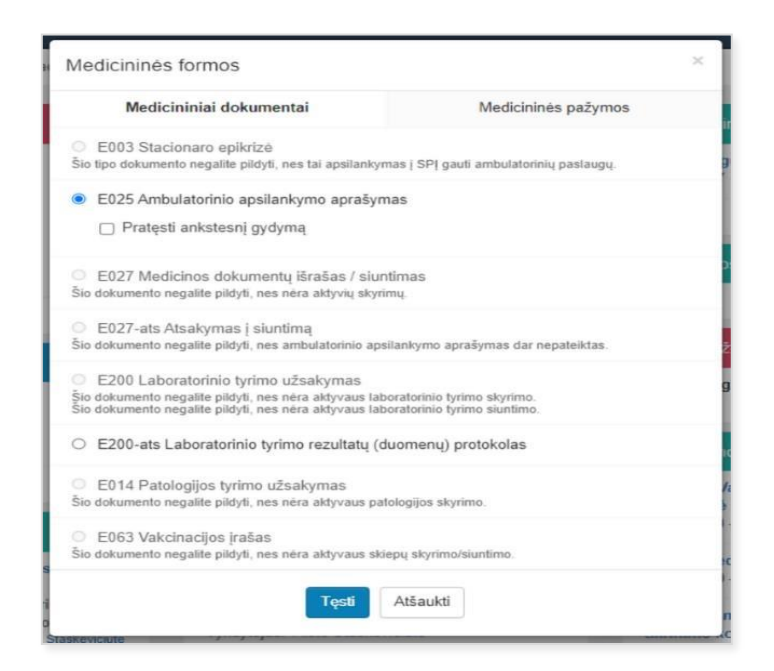

- 6. E025 Ambulatorinio apsilankymo dokumento duomenys yra išskirstyti į blokus, kuriuose matoma informacija apie atvykimą registravusią sveikatos priežiūros įstaigą, prisijungusį specialistą, šio specialisto einamąją darbo vietą bei pacientą. Šie duomenys užpildomi automatiškai pagal prisijungusį naudotoją ir pasirinktą specialistą ir yra neredaguojami. Kitame bloke matomi atvykimo duomenys, užpildyti kuriant apsilankymą.
- 7. Skiltyje **Medicininiai duomenys** užpildoma informacija apie paciento medicininius duomenis.

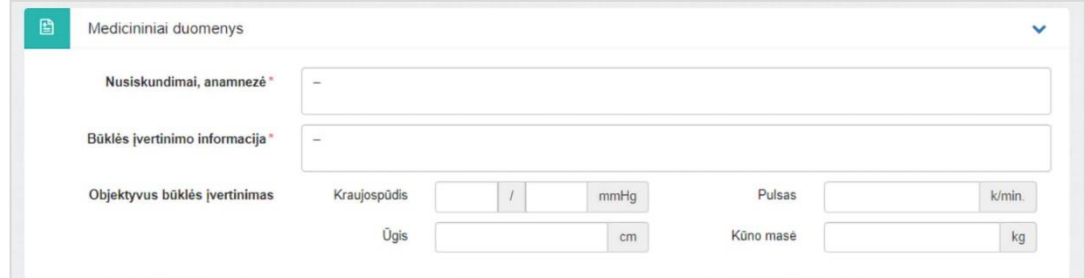

8. Diagnozė pridedama, kai užpildžius privalomus laukus paspaudžiama **Pridėti.**

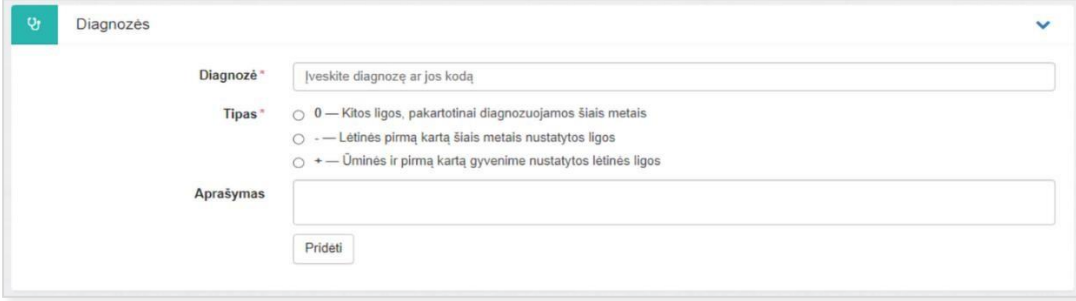

9. Pildant E025 Ambulatorinio apsilankymo aprašymo skiltyje **Tyrimų / konsultacijų planas** pasirinkite skyrimo tipą **Siuntimo konsultuoti, gydyti skyrimas** ir užpildžius privalomus laukus pasirinkite **Pridėti**.

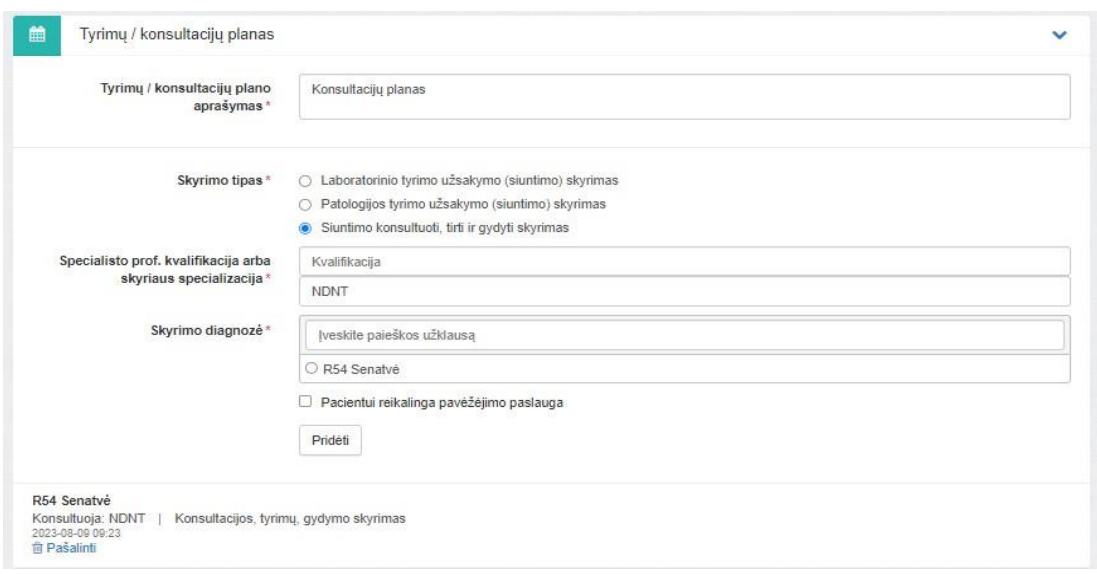

- **Tyrimų / konsultacijų plano aprašymas** lauke pildoma tyrimų / konsultacijų plano informacija. Leidžiama įvesti tekstinius, skaitinius ir skyrybos ženklų simbolius. Lauką užpildyti privaloma.
- **Skyrimo tipas** lauke būtina pasirinkti vieną reikšmę.
- **Specialisto prof. kvalifikacija arba skyriaus specializacija** lauke nurodoma specialisto, pas kurį pacientas siunčiamas, profesinė kvalifikacija (LPK 2012 kodas ir pavadinimas) arba skyriaus specializacija. Jei reikia nurodyti profesinę kvalifikaciją, vedant kvalifikacijos pavadinimą ir/arba jo kodą arba kurio nors jų dalį, sistema siūlo pasirinkamus iš profesijų klasifikatoriaus LPK 2012.
- Specialistas gali nurodyti, kad pacientui reikalinga pavėžėjimo paslauga (neprivaloma). Nurodžius, kad pavėžėjimo paslauga yra reikalinga, rodomi privalomi užpildyti laukai "Pavėžėjimo paslauga" ir "Papildoma informacija".

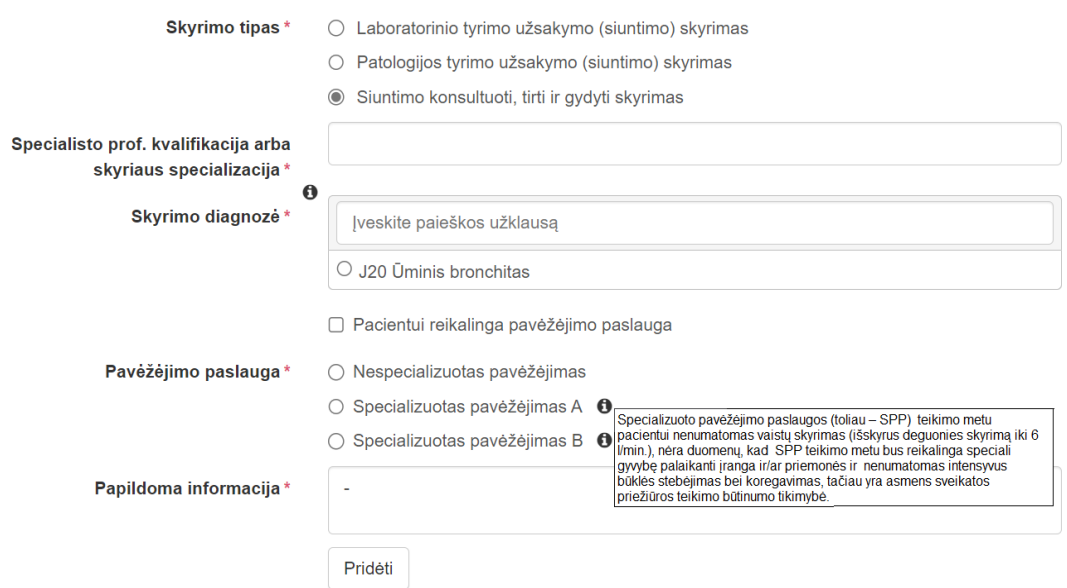

"Pavėžėjimo paslauga" lauke pasirenkamas pavėžėjimo paslaugos tipas, kurio galimos reikšmės:

- 1. "Nespecializuotas pavėžėjimas",
- 2. "Specializuotas pavėžėjimas A" paslaugos teikimo metu pacientui nenumatomas vaistų skyrimas (išskyrus deguonies skyrimą iki 6 l/min.), nėra duomenų, kad SPP teikimo metu bus reikalinga speciali gyvybę palaikanti įranga ir/ar priemonės ir nenumatomas intensyvus būklės stebėjimas bei koregavimas, tačiau yra asmens sveikatos priežiūros teikimo būtinumo tikimybė.
- 3. "Specializuotas pavėžėjimas B" paslaugos teikimo metu numatomas būklės stebėjimas ir/ar vaistų skyrimas ir esant būtinybei, koregavimas ir/ar transportavimo metu reikalinga pažangaus gyvybės palaikymo įranga - pažangaus gyvybės palaikymo brigada.
- · "Papildoma informacija" lauke specialistas laisvu tekstu detalizuoja medicininio personalo ar medicininės įrangos poreikį vežant. Teikiamos kitos pastabos, jei yra. Laukas privalomas užpildymui. Specialistas gali įvesti iki 500 teksto simbolių.
- 10. Užpildžius informaciją apie pacientą ir norėdami sukurti E027 Medicinos dokumentą išrašą/ siuntimą turite pasirinkti **Pateikti duomenis**.

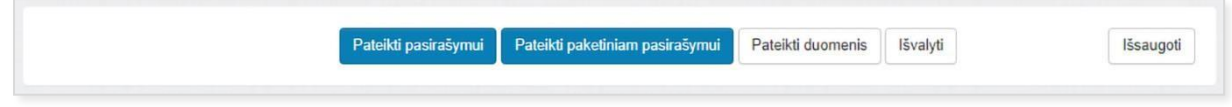

**SVARBU!** Pasirašius dokumentą jis taps galutinis ir negalėsite kurti susijusių įrašų.

11. Užpildę E025 Ambulatorinį apsilankymą ir pasirinkę **Pateikti duomenis** dokumentas yra sėkmingai išsaugomas.

12. Dokumento viršuje, dešinėje pusėje matysite užrašą **Pasirašyti**, **jo nespauskite**, rinkitės juodą rodyklę šalia. Iš sąrašo pasirinkite **Kurti susijusį įrašą**.

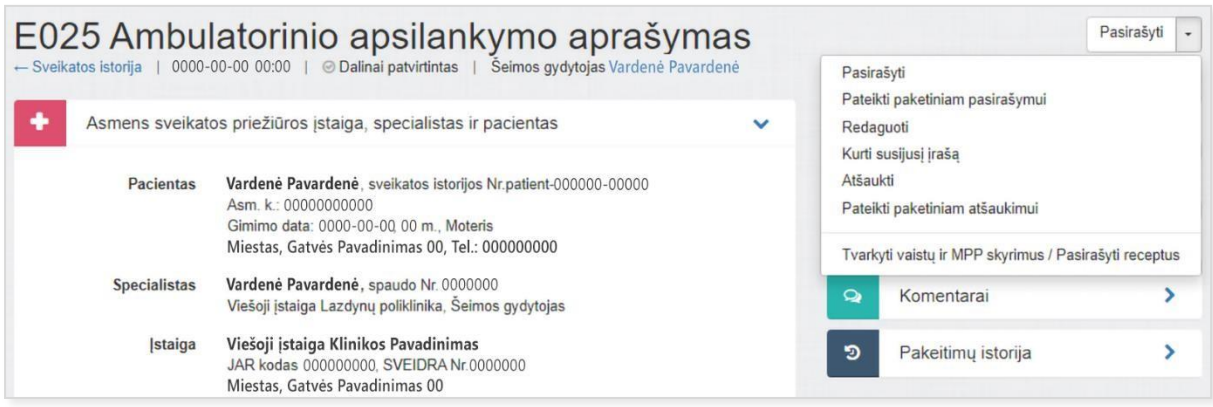

13. Iš Jums siūlomų medicininių dokumentų pasirinkite **E027 Medicinos dokumentų išrašas / siuntimas**, žemiau parinkite **Konsultacijos, tyrimų, gydymo siuntimas**  ir spauskite mėlyną mygtuką **Tęsti.**

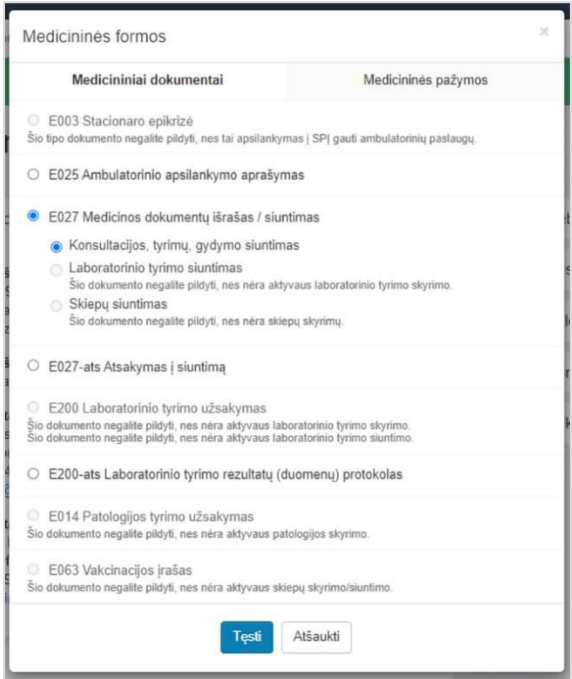

14. Sistema Jums atvaizduos siuntimo skyrimą, pasirinkite jį, uždedant mėlyną tašką, vėliau spauskite **Tęsti**.

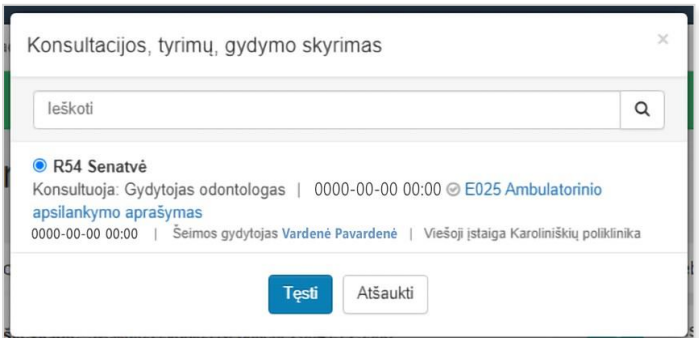

15. Tuomet pateiksite į E027 dokumento pildymo langą. Jei reikia, užpildykite papildomą informaciją dokumente (laisvu tekstu).

**SVARBU!** Informaciją, kurią užpildysite ambulatorinio apsilankymo aprašyme (E025) bus automatiškai perkelta į medicinos dokumentų išrašą / siuntimą (E027).

• "Pavėžėjimo paslaugą - /pasirinkta pavėžėjimo paslaugą", jeigu ji įvesta apsilankymo metu, specialistas mato automatiškai užpildyta.

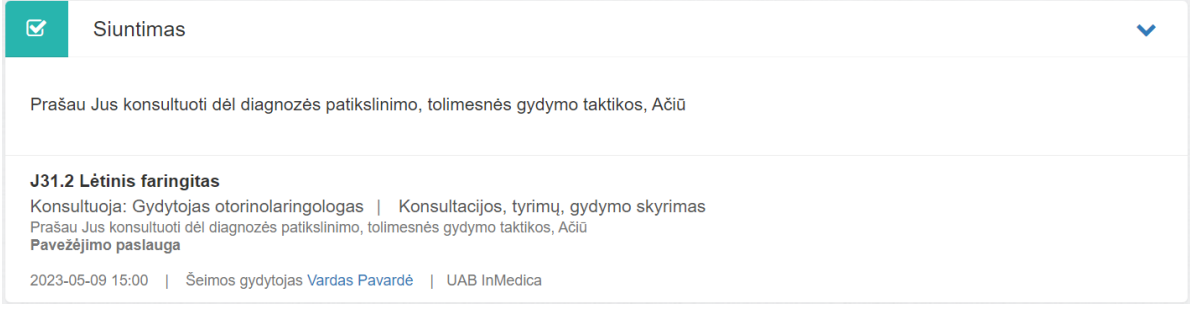

16. Užpildžius papildomą informaciją, jei reikalinga, dokumento apačioje spauskite mėlyną mygtuką **Pateikti pasirašymui** (kai dokumentą pasirašysite elektroniniu parašu, jis jau bus aktyvus ir matomas kitiems specialistams).

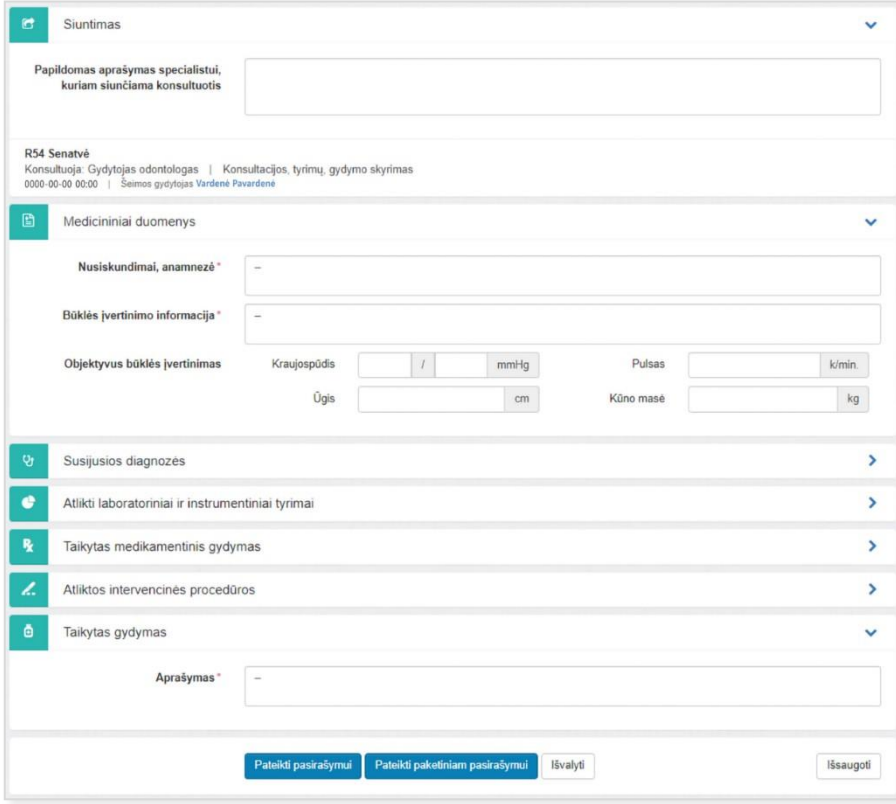